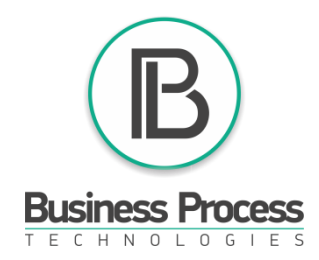

# *How to purchase a business package?*

1) Enter your back office *<https://bc.businessprocess.biz/en>* . Press: *Information* (1), *Price list* (2), choose a package and press *Buy* (3).

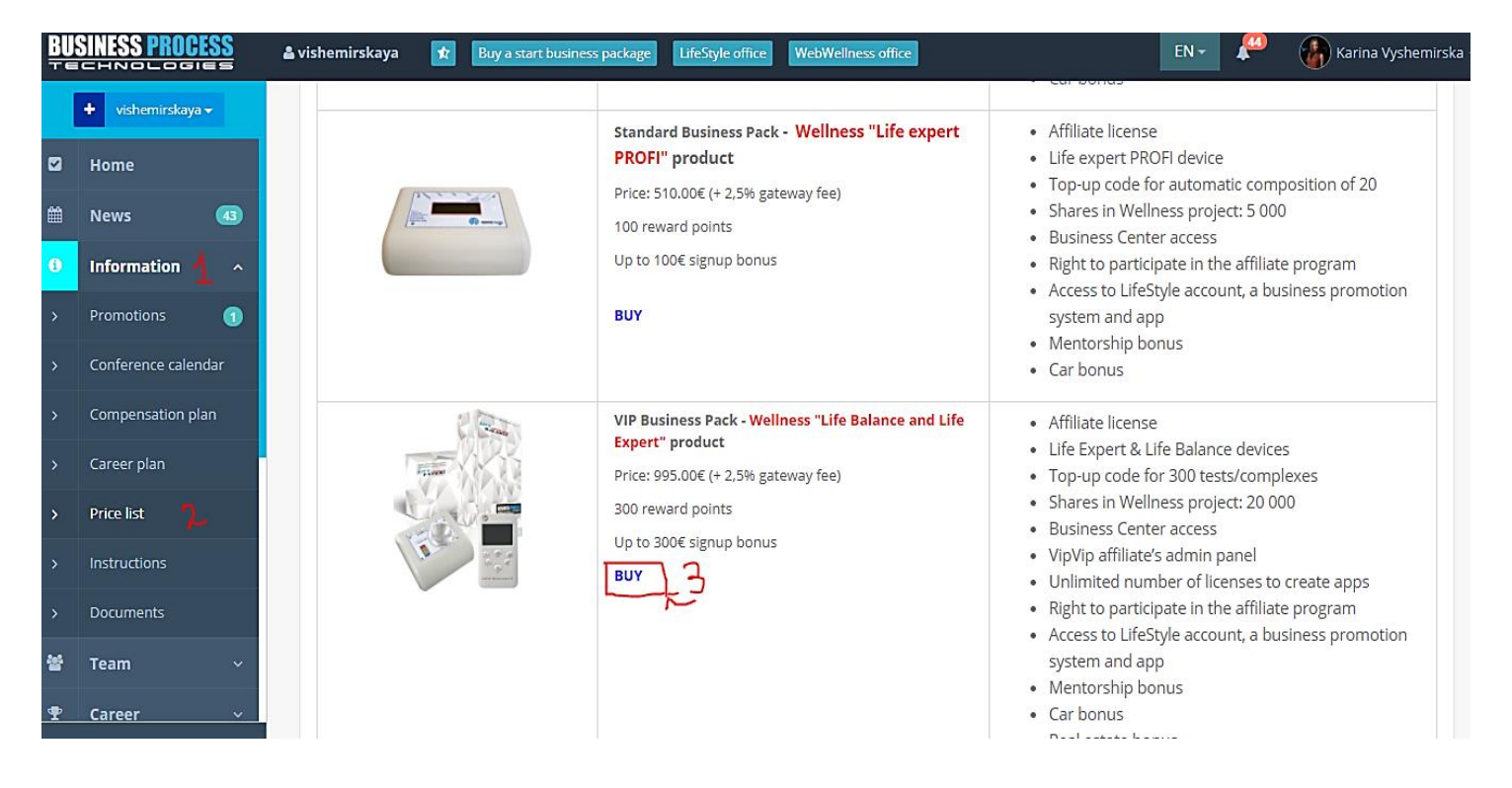

2) Press the language panel and choose the language (4), *Add to cart* (5), *Cart* (6), *Checkout* (7)

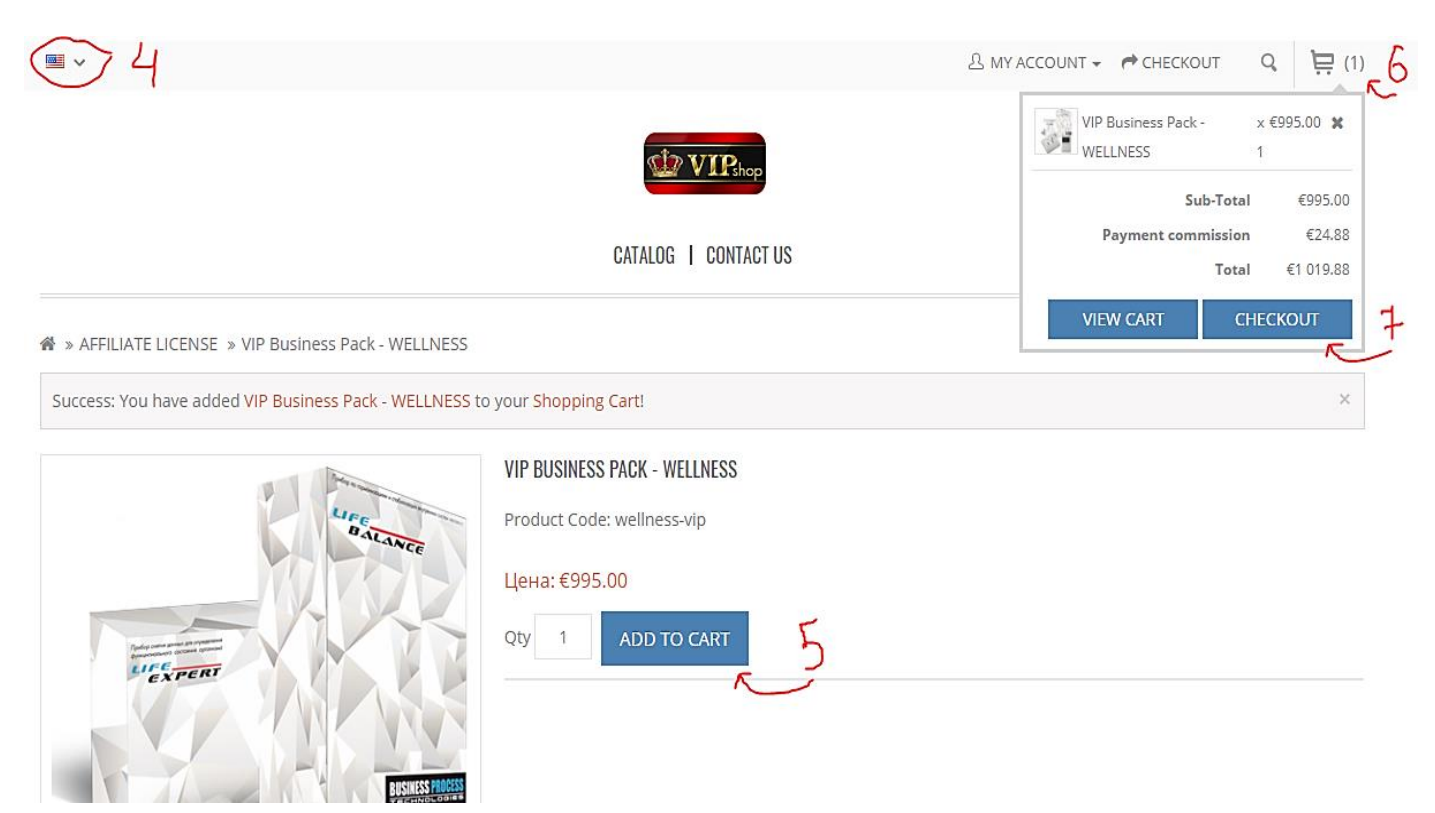

### 3) Enter your login and password for *[https://bc.businessprocess.biz](https://bc.businessprocess.biz/)*

na » Shopping Cart » Checkout

#### Checkout

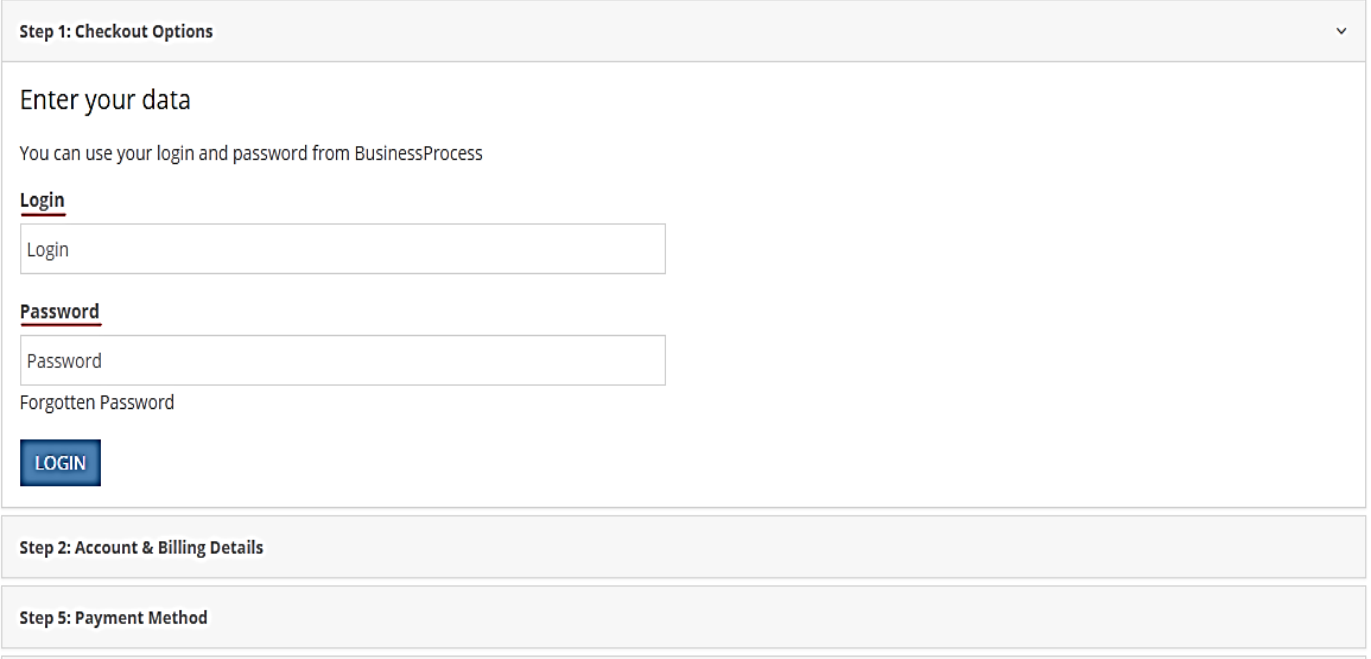

4) Go to step 5 - choose a payment, write the phone number of the user of which you want to make a payment, agree to the terms and conditions and press *Continue.*

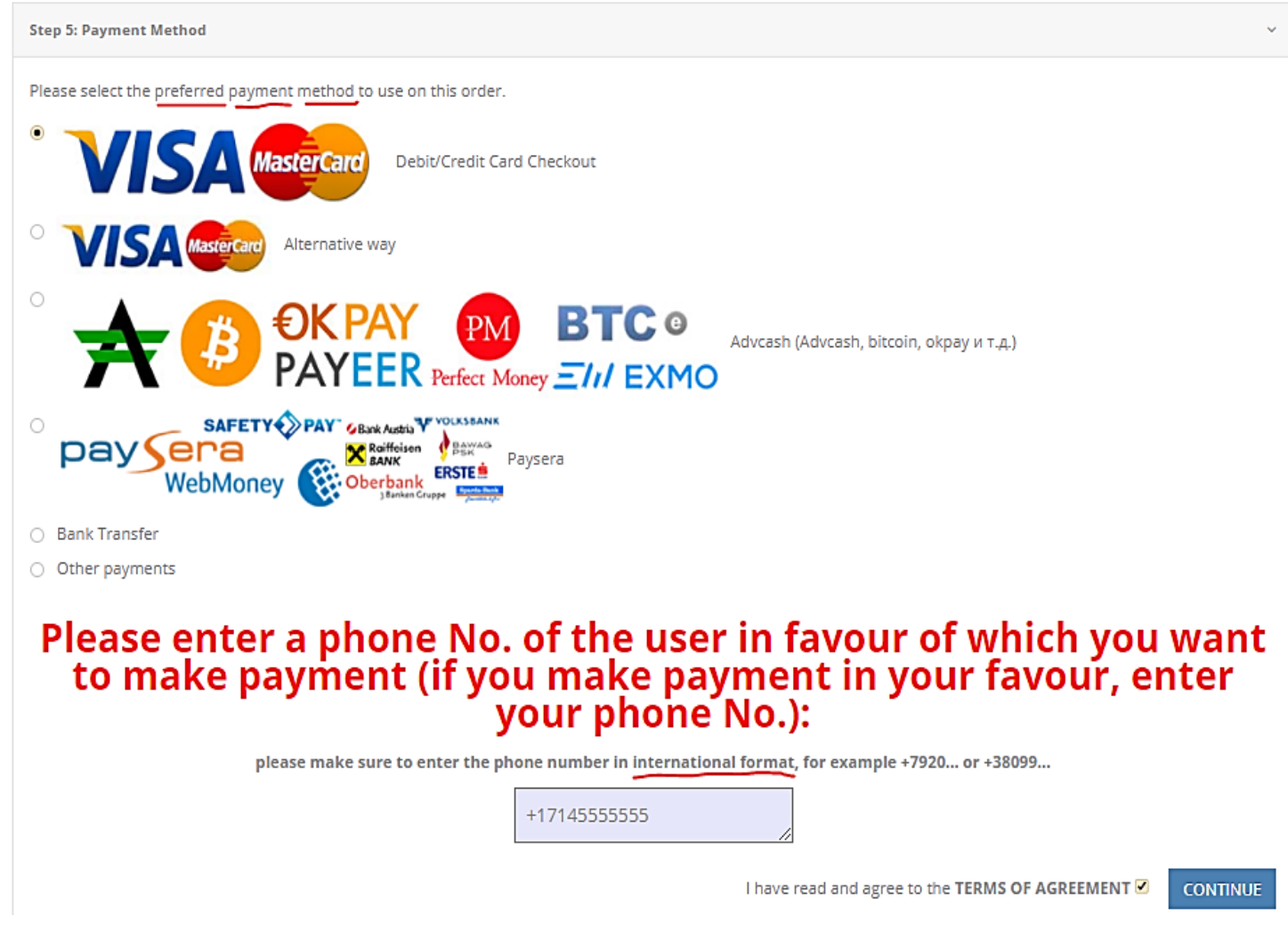

## 5) Choose a warehouse (*Spain Marbella*) and then press *Order* (8).

 $\mathbf{\mathfrak{R}}$  » Shopping Cart » Checkout

### Checkout

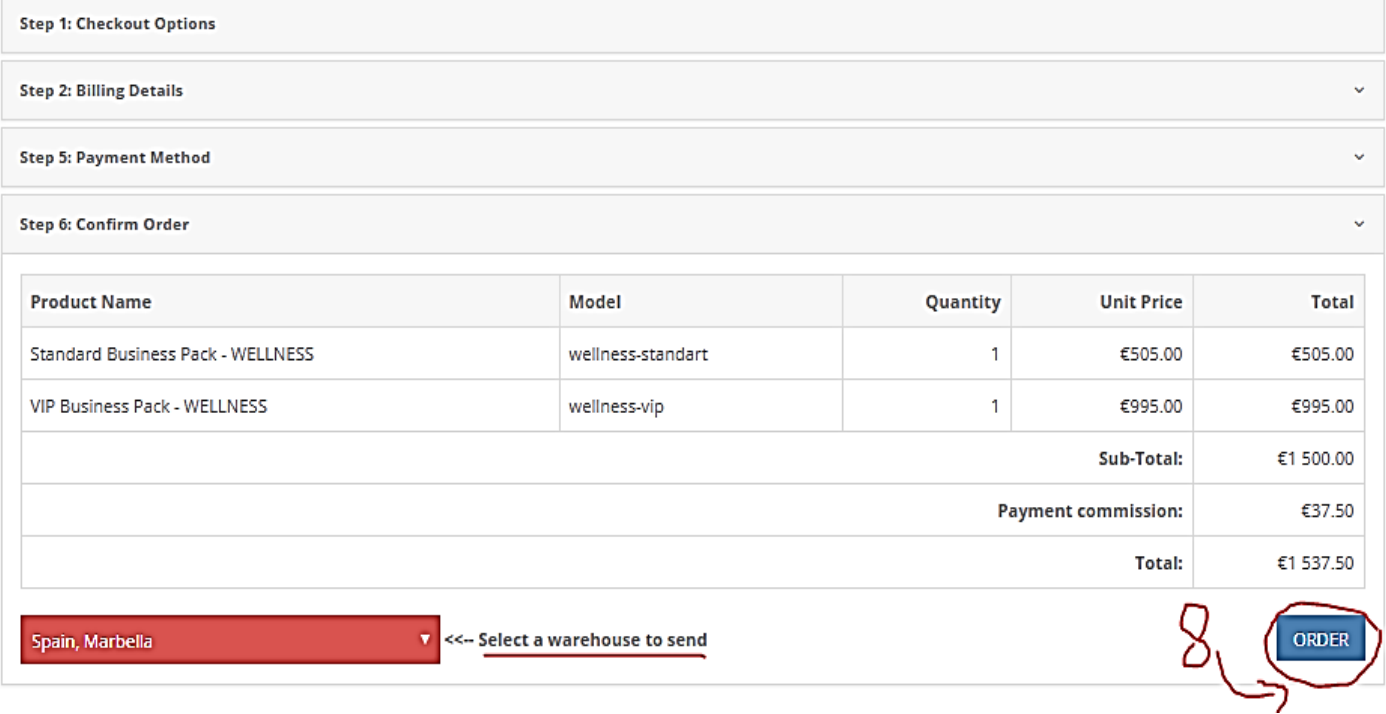

6) Enter your card details and press Confirm a payment.

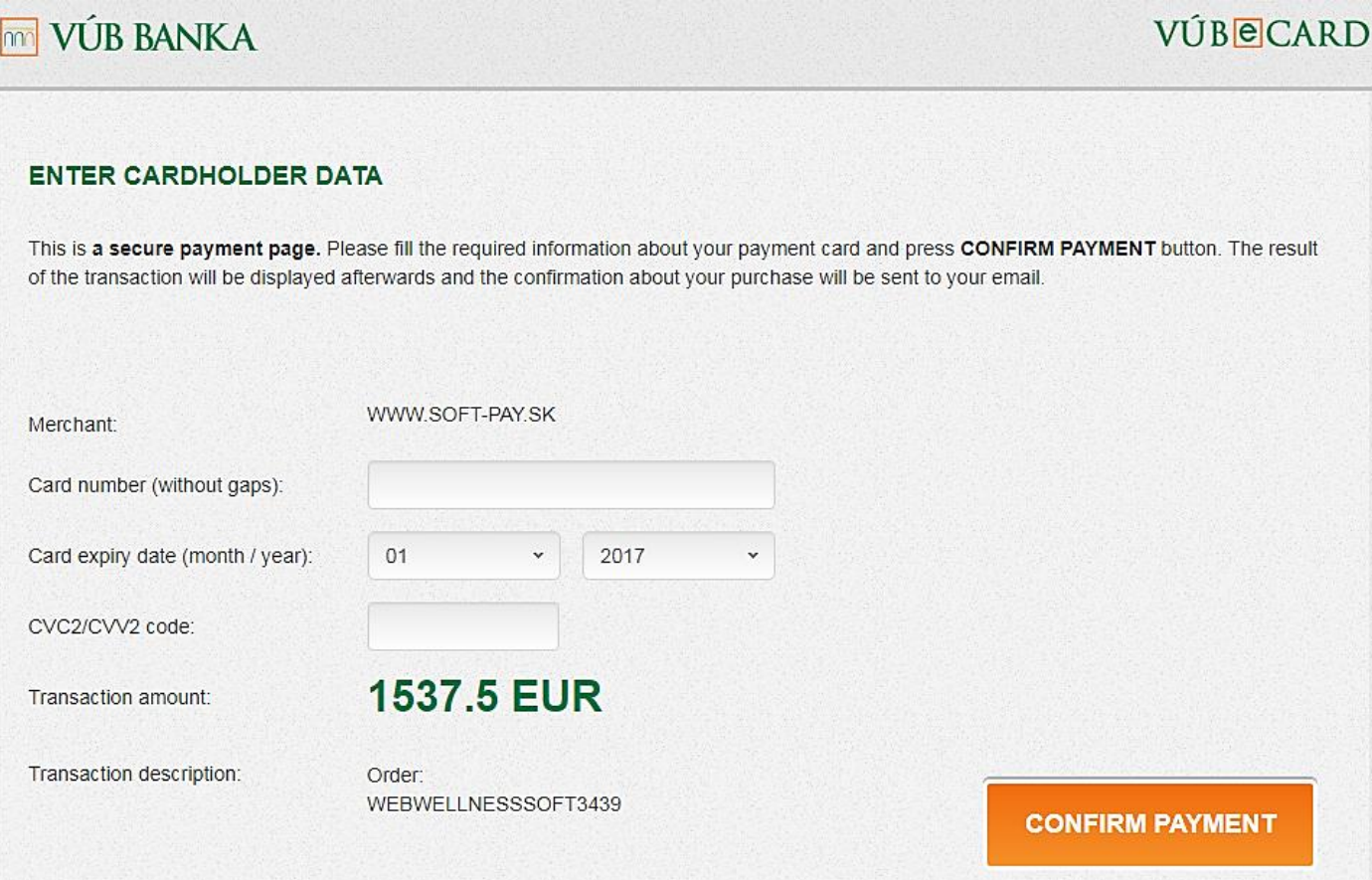

7) Once you see this information on the screen - your order has been placed and your back office will be automatically activated.

CATALOG | CONTACT US

> Shopping Cart >> Checkout >> Success

### Your order has been placed!

Your order has been successfully processed!

You can view your order history by going to the my account page and by clicking on history.

If your purchase has an associated download, you can go to the account downloads page to view them.

Please direct any questions you have to the store owner.

If you have purchased a Serial Key or Pin Number, you can find your Registration Key using this link: My downloaded products Serial Keys

Thanks for shopping with us online!

If you can't make a payment through the online store, you can make a payment using Bank Transferring. You go to the bank, give these details and make a payment. Once the payment is made, please inform your sponsor or the warehouse you purchase through.

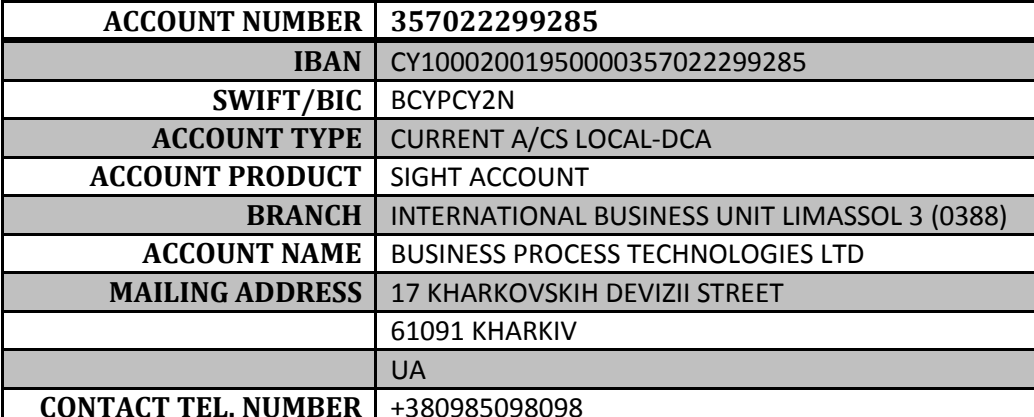